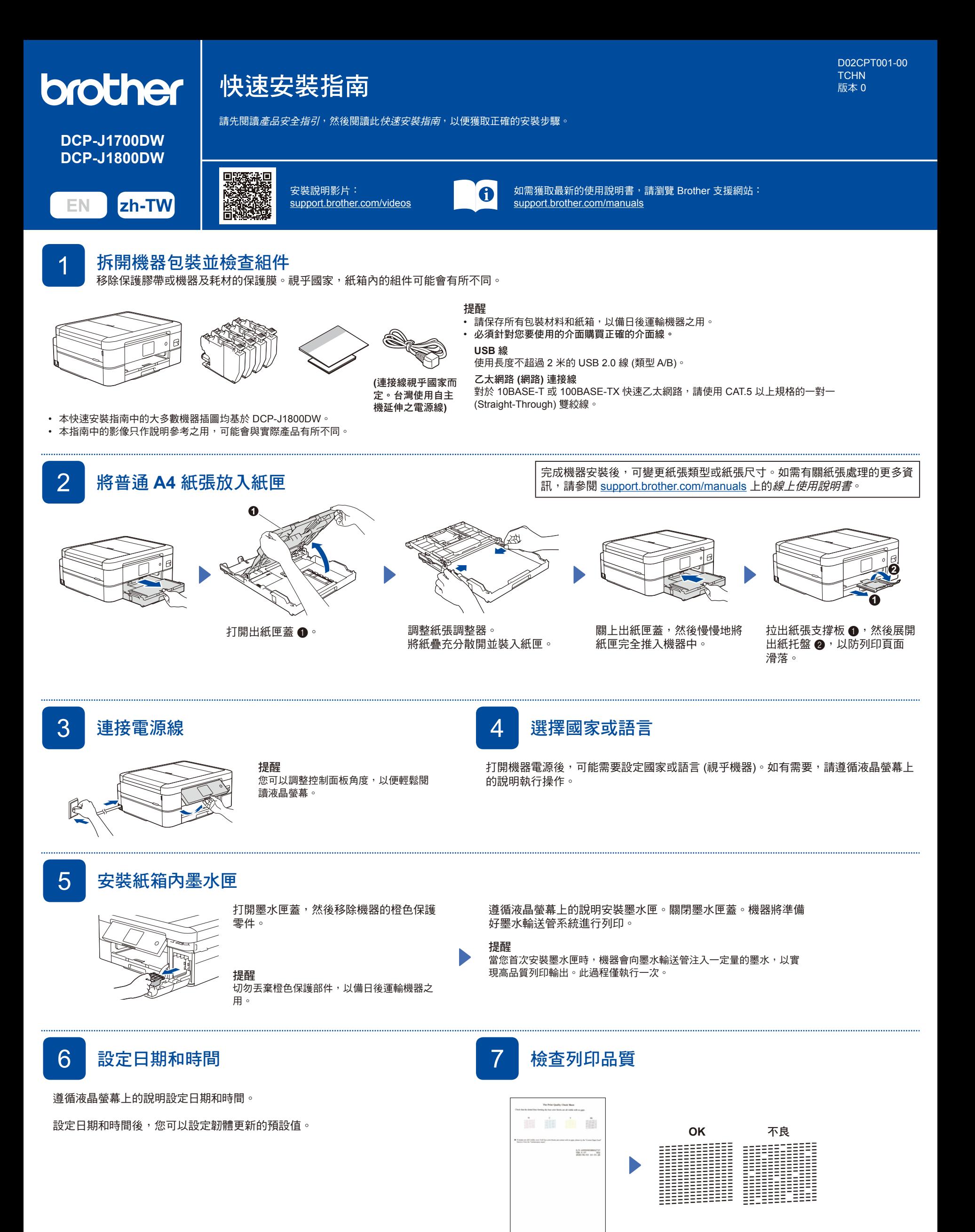

遵循液晶螢幕上的說明執行操 作,然後按 [OK (確定)]。 機器將列印品質測試頁。

遵循液晶螢幕上的說明檢查頁面中 四個顏色塊的列印品質,然後啟動 清潔程序 (如有需要)。

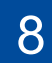

玻璃上。

玻璃的左上角。

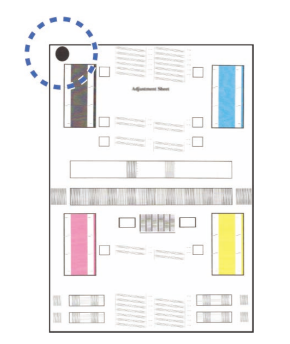

遵循液晶螢幕上的說明列印調 整頁。黑色圓形記號位於頁面 左上角。

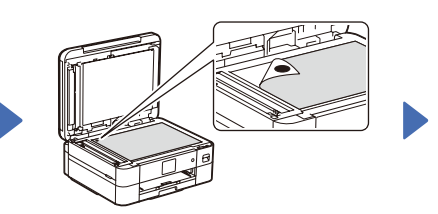

將調整頁正面朝下放在掃描器

確保黑色圓形記號位於掃描器

遵循液晶螢幕上的說明 執行操作,完成列印對 齊的調整。

完成後,移除掃描器玻 璃上的調整頁。

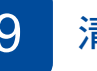

9 清除液晶螢幕通知

如果液晶螢幕上顯示通知,按 [OK (確定)] 將其清除。

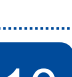

10 將電腦和行動裝置連接至本機器 使用本機器可用的連接類型,按照下列步驟完成安裝。

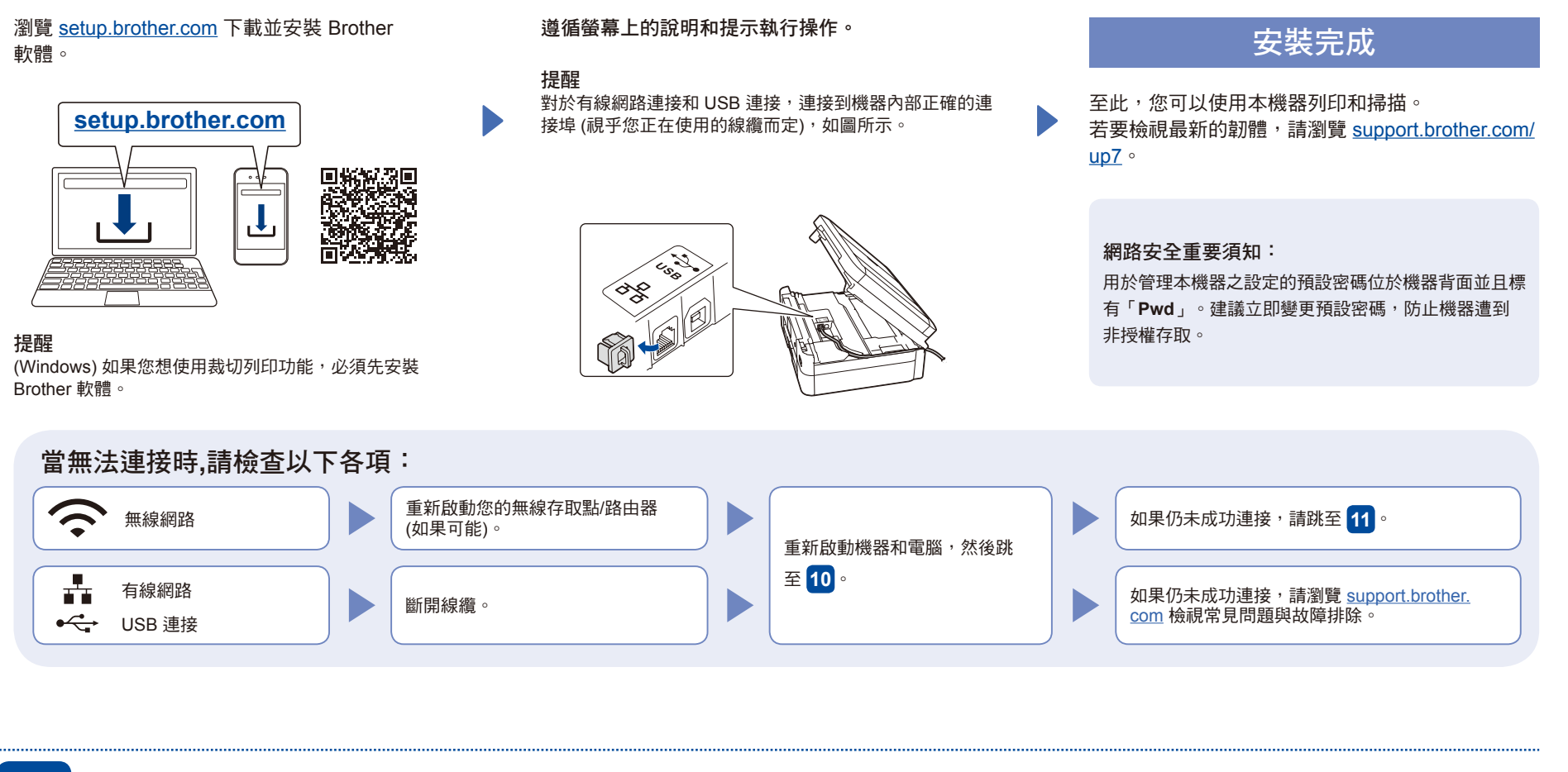

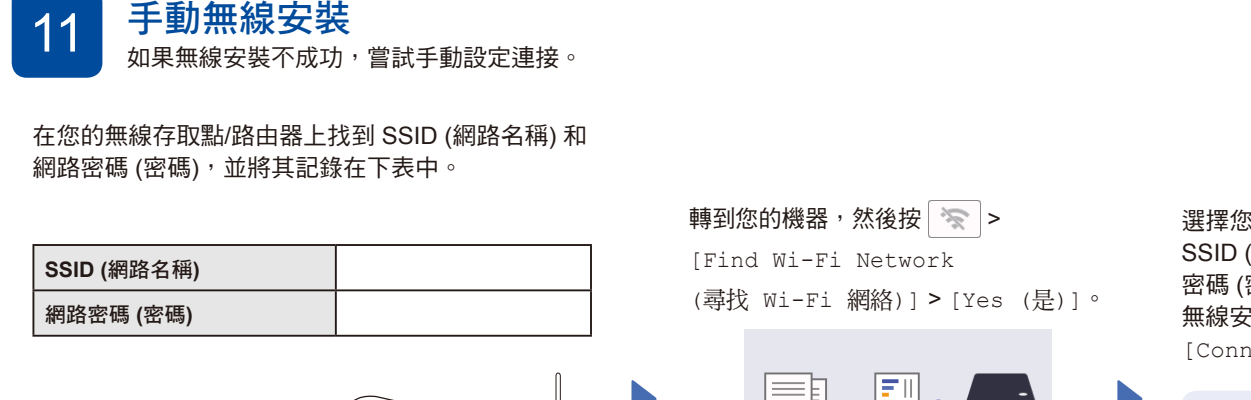

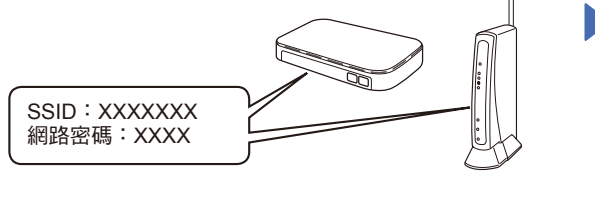

如果您找不到此資訊,請諮詢您的網路管理員或無線存 取點/路由器製造商。

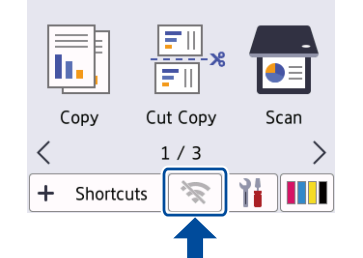

選擇您的無線存取點/路由器的 SSID (網路名稱),然後輸入網路 密碼 (密碼)。 無線安裝成功時,液晶螢幕顯示 [Connected (已連接)]。

如果安裝不成功,重新啟動您的 Brother 機器和無線存取點/路由 器,然後重複執行<mark>11</mark>

請跳至 **10** 安裝軟體。